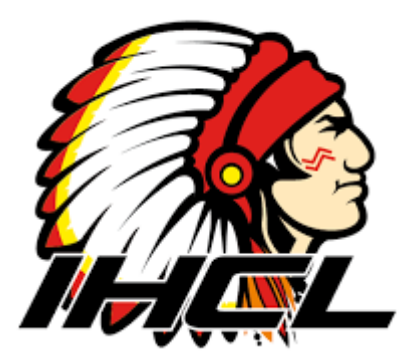

## STACTING a Garne.

With this document we'll explain step by step how to start and finish a game.

1) Connect power supply and internet cable and start the laptop. Login laptop > password = goal.

- 2) Go to the kbijf.be [\( www.RBIHF.be](http://www.rbihf.be/) )
	- a) click on *My RBIHF.be* and log in with your username and password
	- b) Open the E-Score , select the specific game that will be played now a. Select here the Game Number f.e. *308/U16 > 308 is the game nr* 
		- b. Select the start-up code f.e. *PMPABBP0*
- 3) Open E-Sheet
	- a) File > open  $(\text{ctrl} \text{o})$
	- b) Fill in the Game Number (f.e. 308) + enter the start-up code (f.e. PMPABBP0)
	- c) Click create. The game will be loaded up now and will be synchronised with the RBIHF. Check on the bottom right corner of the page if you see "synchronised".
	- d) Check the players list on your screen

a. compare them with the printed documents you must receive from the Team Managers of both teams.

b. check if there's a Captain and Assistant(s) indicated ( if not, adapt player's status to C and/or A )

e) Click on Game > officials

a. Fill in the official scorer (license number, beware this license number can't be someone who's already mentioned on the E-sheet of the team f.e. the team manager)

f) Click on Referees

a. Fill in at least 1 referee (license number) and eventually a second referee when both will be present.

b. In case of 3 referees, select 1 referee and 2 Lines men.

(Beware also here no license number that's already in use on the E-sheet)

g) Click on Signature

a) The coach of the visiting team must sign first (click on the name and click on the button below) Have him/her sign with their electronic signature = pin code b) Repeat the same for the coach of the home team

- h) Click on Game and then on start
- i) Select for both teams the goalie that starts ( shirt-number )

## **Let the game begin !!!**

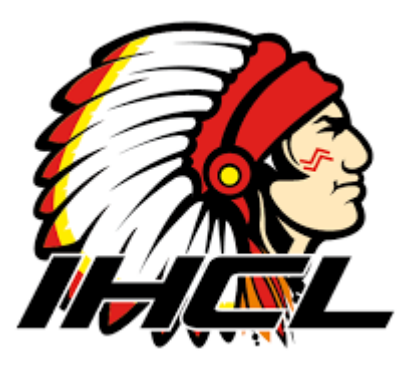

## FINISHING 2 G2MP.

1) First the official scorer needs to sign

a. Select the name of the official scorer, click on the button beneath and fill in the pin code.

b. Ask the referee or referees (no lines man) to check and validate the E-sheet and have him/her sign it (you can go with the laptop into the referee room for this. This can be done off-line, afterwards you simply need to go back on-line for synchronization and its done).

- 2) Click on Game > End
	- a. Select the type of game ending
		- i. Normal
		- ii. Overtime
		- iii. Penalty shots
		- iv. Unfinished
- 3) Fill in the amount of spectators (approximately, you don't have to count them!)
- 4) File Game > Close
- 5) Shut down the laptop. Finished !!!

## **!!! HINT**

*If a Coach or official scorer doesn't remember his/her pin code, you can always go back to the Escore where you initially found the game number and start-up code. There, you'll find a help function with override codes.*

*However don't use these override codes for the referees!!! ( unless they agree )*

IHCL CHIEFS LEUVEN WWW.IHCL.BE VEΓSION DECEMBEΓ 2013.